# SIAFI Sistema Integrado de<br>do Governo Federal

# **Manual do Usuário**

**Editar Relatório de Desequilíbrio**

Data e hora de geração: 23/12/2024 17:30

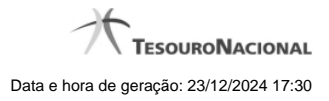

**1 - Editar Relatório de Desequilíbrio 3**

# **1 - Editar Relatório de Desequilíbrio**

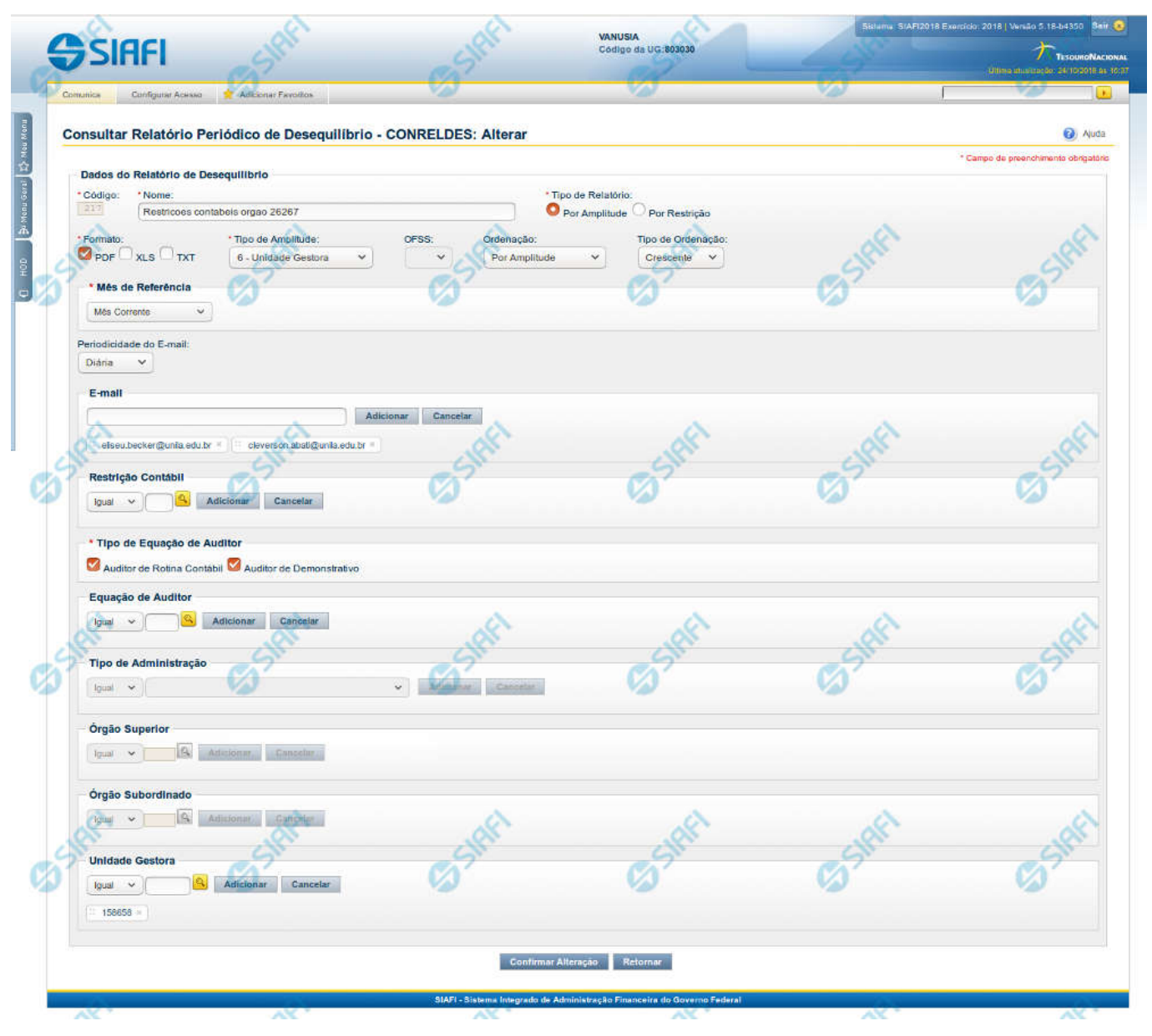

**Editar Relatório Periódico de Desequilíbrio**

Nesta tela, você pode editar os dados relacionados ao relatório de desequilíbrio, tanto para a alteração quanto para a reinclusão. O acesso a essa funcionalidade é feito a partir do detalhamento do Relatório Periódico de Desequilíbrio.

## **Campos**

**Código** – indica o código gerado para o relatório de desequilíbrio selecionado para detalhamento. Este código é gerado automaticamente pelo sistema e você não pode alterá-lo. Apenas disponível se a operação realizada for de alteração ou reinclusão. **Nome** – informe neste campo o nome do relatório de desequilíbrio.

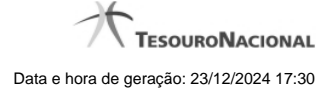

**Tipo de Relatório** – informe o tipo de relatório de desequilíbrio. Tipos possíveis: Por Amplitude e Por Restrição.

**Formato** - escolha o formato do arquivo ao qual será associada ao relatório de desequilíbrio.

**Tipo de Amplitude** – informe a amplitude a ser considerada na geração do relatório de desequilíbrio. **OFSS** – informe o filtro de OFSS (Sim ou Não) a ser considerado na geração do relatório de desequilíbrio selecionado.

**Ordenação** - escolha a ordenação a qual será associada ao relatório de desequilíbrio.

**Tipo de Ordenação** - escolha o tipo de ordenação a qual será associada ao relatório de desequilíbrio.

**Mês de Referencia –** escolha a opção do mês de referência a qual será associada ao relatório de desequilíbrio.

**Periodicidade do E-mail** – informe a periodicidade do e-mail a qual será associada ao relatório de desequilíbrio. **E-mail** – informe o(s) e-mail(s) dos usuários que receberão o relatório de desequilíbrio. **Restrição Contábil** – informe a(s) restrição(ões) contábil(eis) que serão associadas ao relatório de desequilíbrio.

**Tipo de Equação do Auditor** - escolha o tipo de equação do auditor a qual será associada ao relatório de desequilíbrio.

**Equação de Auditor** – informe a(s) equação(ões) de auditor a ser(em) associada(s) ao relatório de desequilíbrio. **Tipo de Administração** – informe o(s) tipo(s) de administração a ser(em) considerado(s) na geração do relatório de desequilíbrio. **Órgão Superior** – informe o(s) órgão(s) superior(es) a ser(em) considerado(s) na geração do relatório de desequilíbrio. **Órgão Subordinado** – informe o(s) órgão(s) subordinado(s) a ser(em) considerado(s) na geração do relatório de desequilíbrio. **Unidade Gestora** – informe a(s) unidade(s) gestora(s) a ser(em) considerada(s) na geração do relatório de desequilíbrio.

#### **Botões das Listas**

#### **(E-mail, Restrição Contábil, Equação de Auditor, Tipo de Administração, Órgão Superior, Órgão Subordinado, Unidade Gestora)**

**Adicionar** – você deve clicar neste botão para adicionar um novo item na lista.

**Cancelar** – você deve clicar neste botão para cancelar a edição realizada no campo que atualiza a lista.

**Salvar** – este botão será disponibilizado quando você selecionar para edição um item já adicionado na lista. Você deve clicar neste botão para salvar as alterações realizadas nesse item editado.

**Retornar** – este botão será disponibilizado quando você selecionar para edição um item já adicionado na lista. Você deve clicar neste botão para desfazer a alteração do item editado.

#### **Botões**

**Confirmar Alteração/Confirmar Reinclusão** – Clique neste botão para confirmar a edição do relatório de desequilíbrio. Quando a origem da edição for Alteração, o texto deste botão será Confirmar Alteração. Quando a origem da edição for Reinclusão, o texto deste botão será Confirmar Reinclusão.

**Retornar** – clique neste botão caso deseje retornar para a tela de resultado da pesquisa de relatório de desequilíbrio.

### **Próximas Telas**

[Pesquisa Restrições Contábeis](http://manualsiafi.tesouro.gov.br/demonstrativos/auditores/consultar-relatorio-de-desequilibrio/detalhar-relatorio-de-desequilibrio/editar-relatorio-de-desequilibrio/pesquisa-restricoes-contabeis) [Pesquisa Órgãos](http://manualsiafi.tesouro.gov.br/demonstrativos/auditores/consultar-relatorio-de-desequilibrio/detalhar-relatorio-de-desequilibrio/editar-relatorio-de-desequilibrio/pesquisa-orgaos) [Pesquisa Unidades Gestoras](http://manualsiafi.tesouro.gov.br/demonstrativos/auditores/consultar-relatorio-de-desequilibrio/detalhar-relatorio-de-desequilibrio/editar-relatorio-de-desequilibrio/pesquisa-unidades-gestoras)